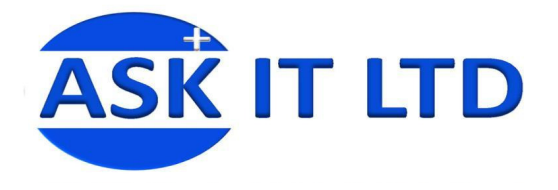

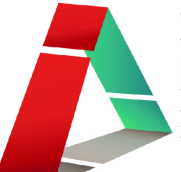

# 設計小冊子及宣傳單張工作坊

## **G01A1**

課堂一

# **7/10/2009 (**星期三**) 6:30PM-9:30PM**

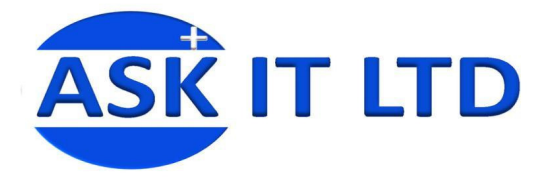

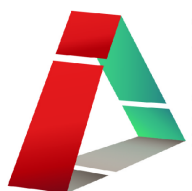

#### 設計基本概念

#### 設計是什麼?

「設計是以人本質上既有觀念及思維,透過特定表現技巧,來訂定實行之策略,藉此達到解決問題的」 最終目標」。即通常指是有目標、有計劃,有引伸效果的創作行為和活動,主要在藝術、建築、工 程、時裝、平面、影音及產品開發等領域最常見。 簡單來說,設計就是一種「有目的的創作行爲」。

#### 色彩學原理:

色彩是沿自可見光的光譜,但是色彩給予人的感覺是來自人類生活體驗所產生一種對光的視覺效應。 色彩的感覺除主要來由光的物理性質外,其次會受個人人生經驗及文化所影響。 有時人們也將物質 產生不同顏色的物理特性直接稱為顏色。

小知識:人眼一共能區分約一千萬種顏色。

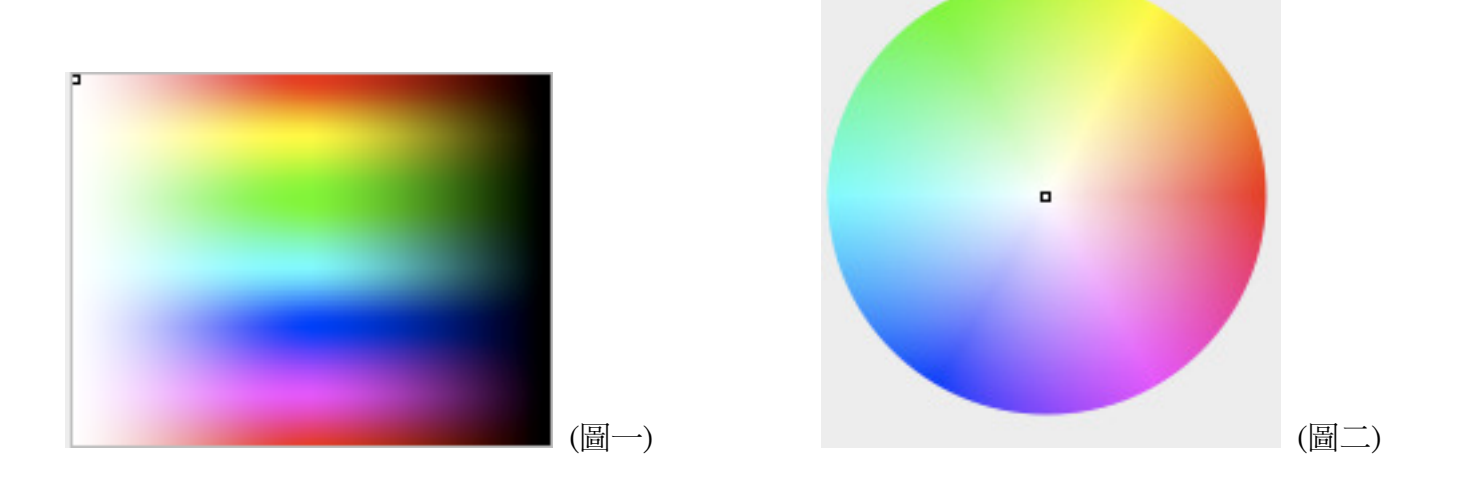

## 色彩含意及文化差異

不同的文化驅使顏色的含意有很大的差異,比如說,白色在中國傳統文化中代表喪色;而在西方國家 白色往往代表純潔。 根據中國的傳統禮儀,後人必須穿著黑色、白色或素色的喪服去參加喪禮。 相 反,西方國家則以白色作為婚禮的禮服主色。 在中國,紅色代表吉祥,但西方人郤認為紅色是邪惡 的象徵。

- \* 白色表示樸素、純潔、乾淨、光明
- \* 黑色表示低沉、莊嚴、骯髒、黑暗
- \* 紅色在中國表示吉利、幸福、興旺;在西方則有邪惡、禁止、停止、警告
- \* 藍色有代表憂鬱、專業的形象,同時也代表天空、海洋、水,也有節約環保的意味
- \* 黃色表示色情的意味,也有金錢和明亮之意
- \* 金色表示貴氣、財富、堅硬
- \* 綠色表示植物,是代表環保的標誌。 在西方則有通行的意思。

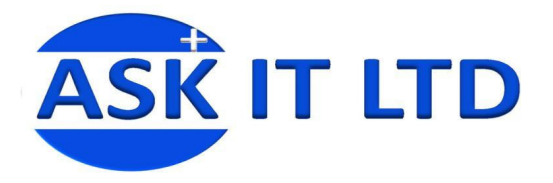

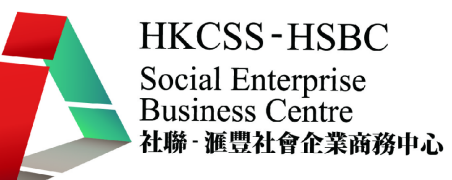

## 色彩之構成:

從科學的角度來界定,色彩是由色相 色彩是由色相、明度(亮度)和彩度三個元素決定。

- 色相 Hue:顏色在光譜上的位置,賦予顏色名稱。
- 明度 Brightness:指顏色中所含黑白成分的多寡 指顏色中所含黑白,決定明或暗。 黃色是明度最高的顏色 的顏色。
- 彩度 Saturation:指色彩的純度或飽和度。 紅色是彩度最高的顏色。

從光學的角度來界定,三原色光則是紅色、綠色和藍色,三種光相加會成爲白色光而決定產生之顏色 (見下圖)。

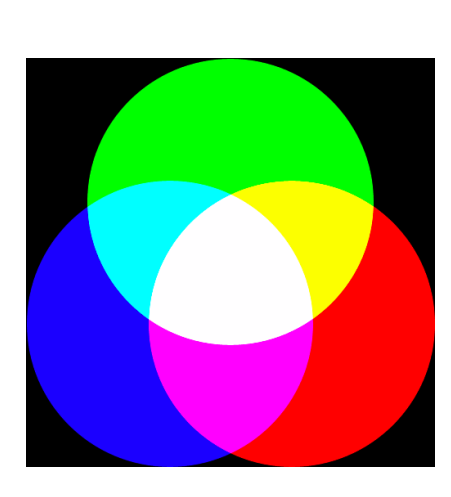

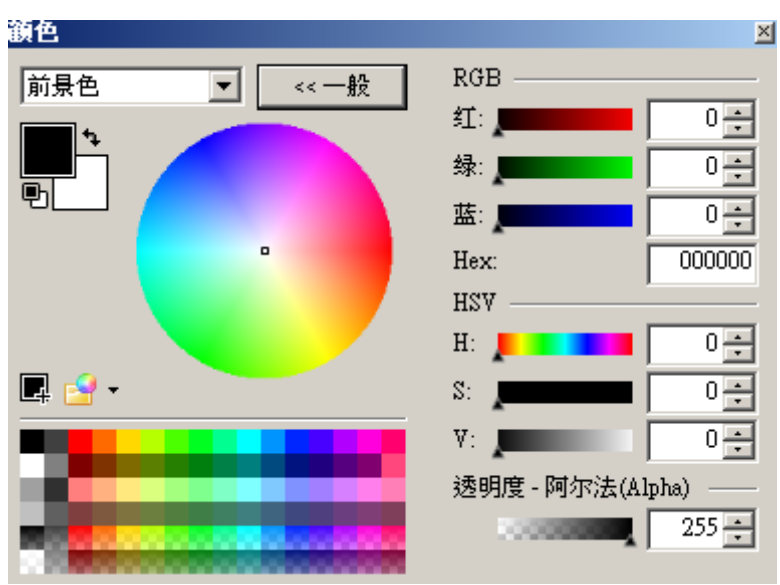

從印刷的角度來界定,色彩是由印刷四分色組成,即以 CMYK 每一色版各以特定之網點印刷,利用 點印及印刷四分的不同密度而形成各樣色彩 色彩。

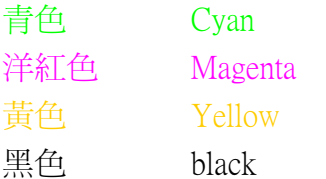

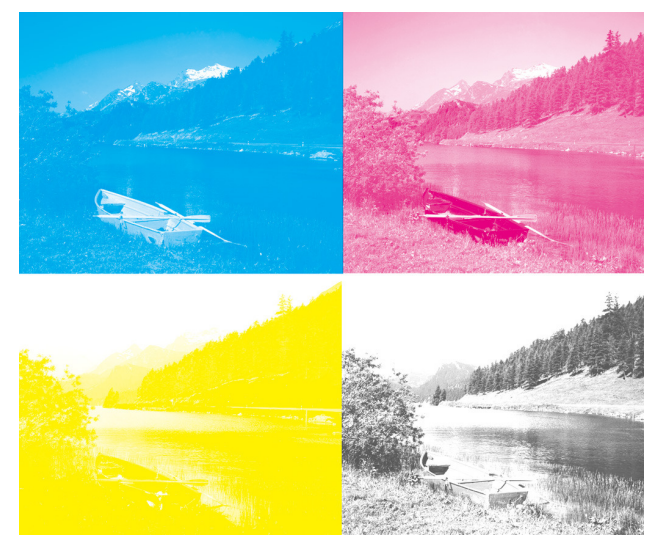

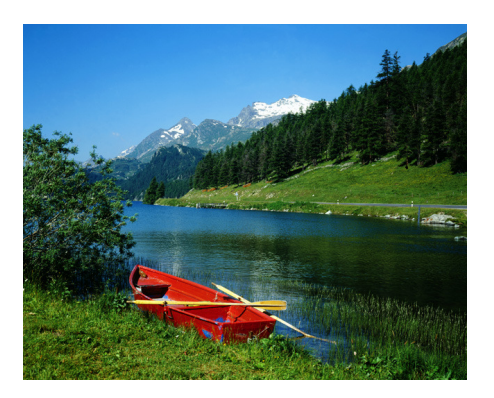

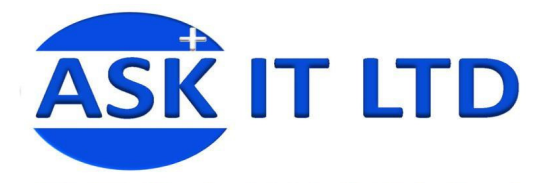

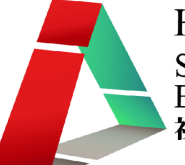

## 其他網頁顏色:

網頁顏色源用三原色光 24 位元模式,爲方便不同瀏覽器及操作係統分別,只採用其中之 216 種,用 6 種數碼#00,#33,#66,#99,#CC,#FF 組合成 216 種排列方法表示顏色。 這種表示顏色的方式被網 際網路在 HTML 3.2 採納為標準方法 。 因此被稱為網頁安全色板。

而因感不同用途,會選用較接近的混色方式:

- HBS & RGB:多用於電視、錄像 、電腦或有關顯示媒介
- CMYK:多用於傳單、報刊、 雜誌、展示板及宣傳印刷品
- 網頁安全色板:只用於網頁設計

## 色彩之運用:

近似色:是指某個顏色在色環中近的顏色,能形成爲同一色系的感覺,產生和諧的效果。 互補色:是指某兩種特定的顏色傳統互補色是以視覺效果來定義的。 在色相環中,顏色所在位置恰 好位於其互補色的對邊:

- 綠色 與 紅色
- 藍色 與 橙色
- 紫色 與 黃色
- 兩隻互補色在混合後會變成灰色。 在繪畫或是圖形設計上使用互補色是重要的技巧,適當使用 補色能在視覺上產生突出的效果 的效果。

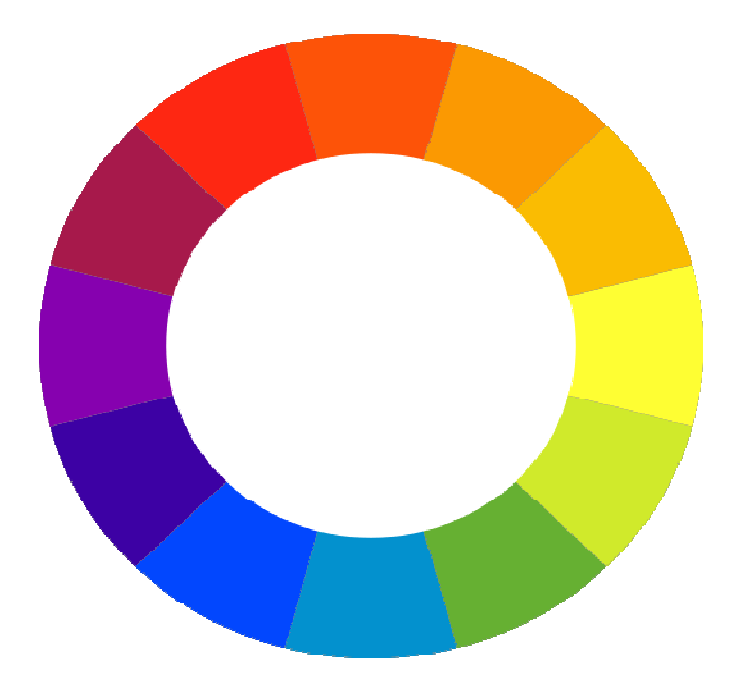

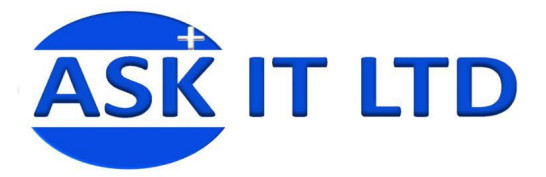

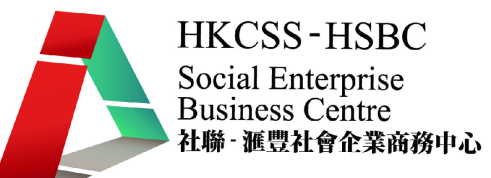

## paint.net 軟件安裝 paint.net 軟件安裝

1. 進入 paint.net 網站: http://www.getpaint.net/

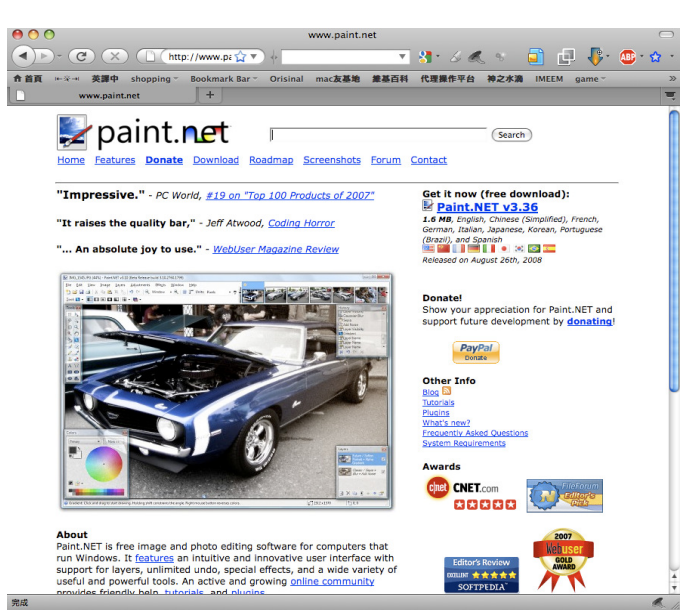

2. 注意 paint.net 的最低系統需求:

\*Windows XP (SP2 或更高版本),或 Windows Vista,或 Windows 7,或 Windows Server (2003 SP1 或更高版本)

- \*.NET Framework 3.5 SP1 中(可從微軟免費下載)
- \* 256 MB 的記憶體(建議:512 MB 或更多)
- \* 1024 x 768 屏幕分辨率
- \* 200 MB 以上的硬盤空間
- \* 64 位模式需要在 64 位 CPU 和 64 位版本的 Windows 運行
- 3. 點選下載 paint.net

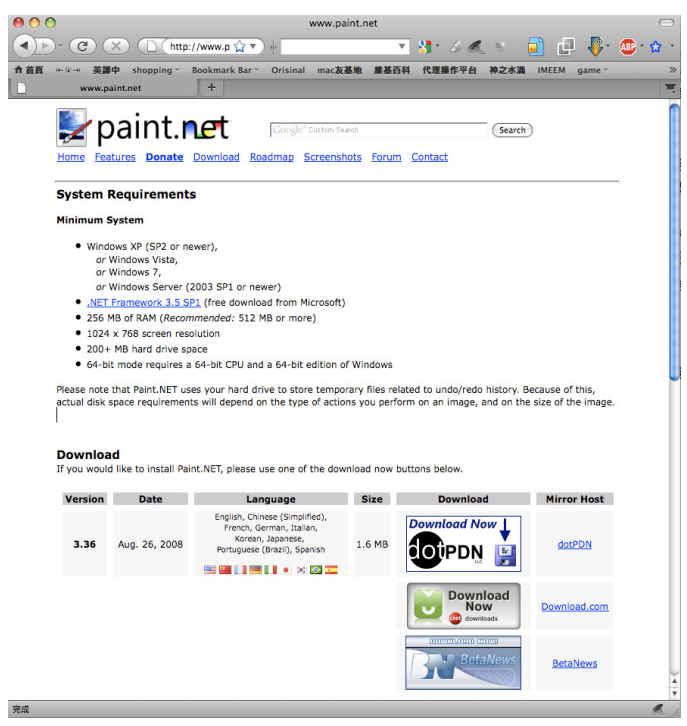

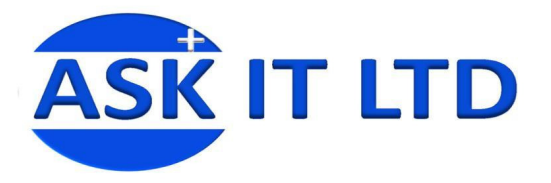

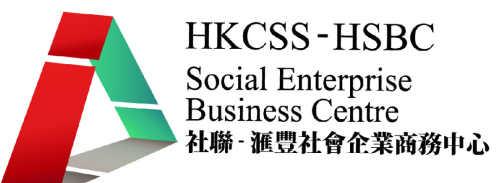

4. 雙點擊下載了 paint.net 的 ZIP 檔案,來解壓軟件安裝檔

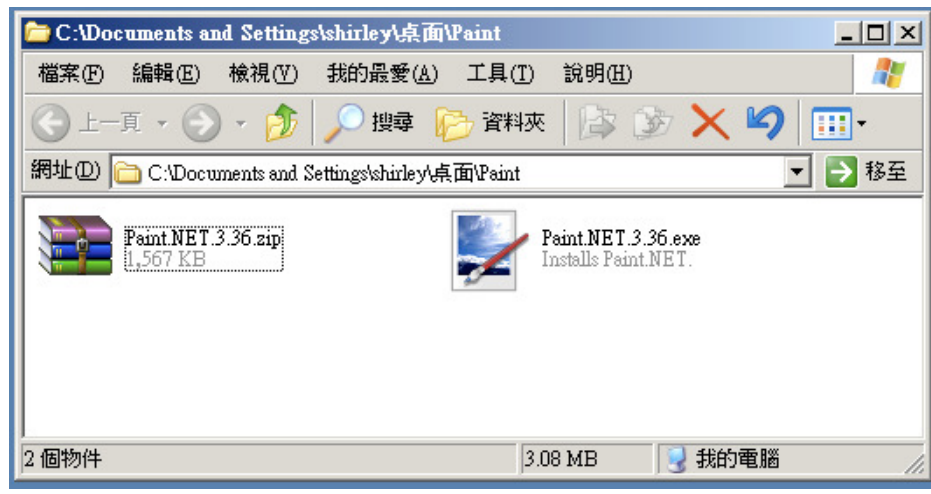

- 5. 雙點擊 paint.net 的 exe 安裝檔
- 6. 選擇安裝語言及安裝方案(建議使用快速安裝)再按下一步

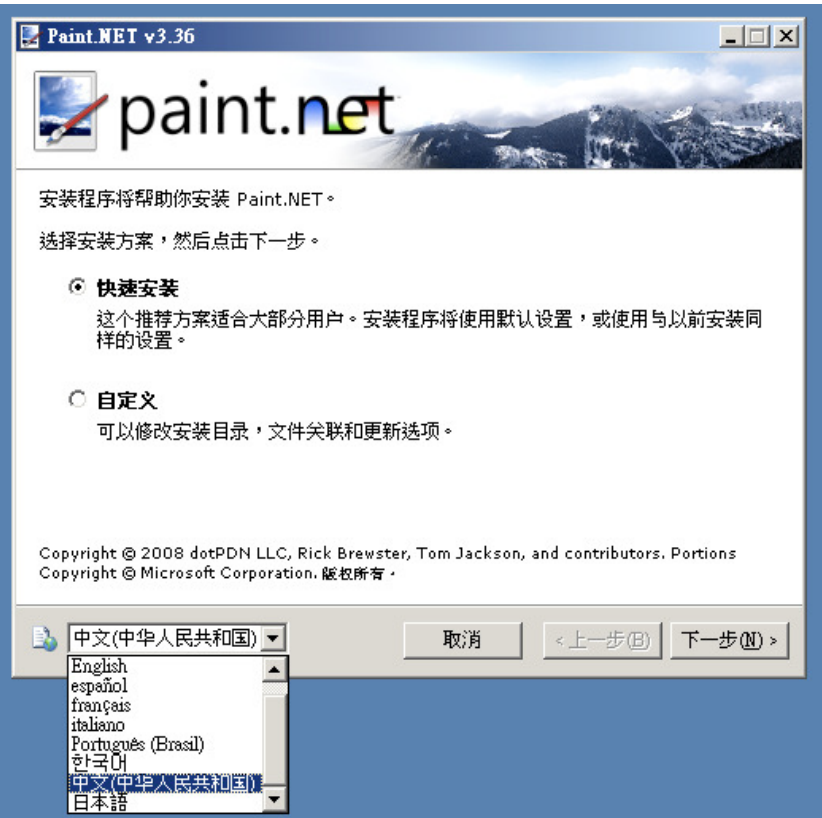

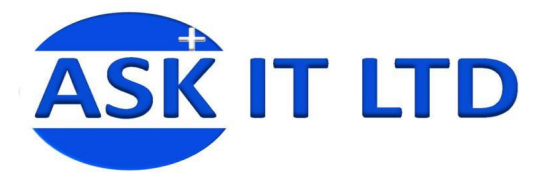

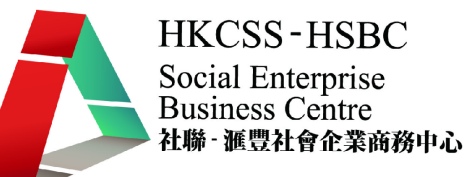

7. 在版權宣告頁選擇"同意",再按下一步

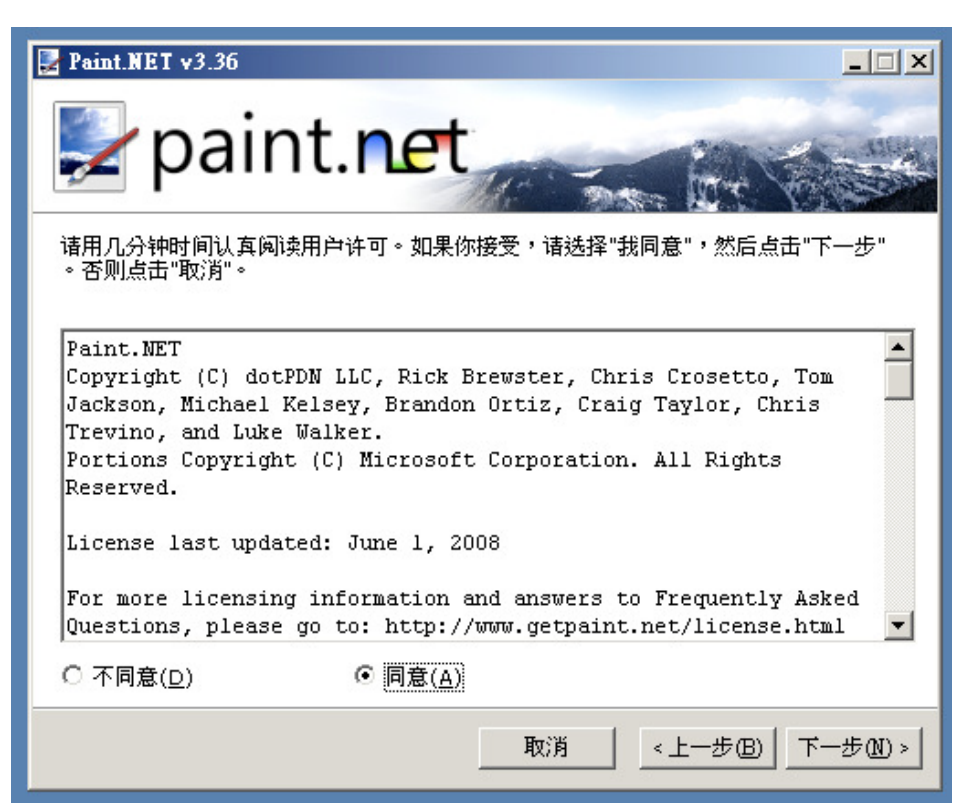

8. 按"完成",軟件安裝完成

9. paint.net 會在桌面及在開始>程式集中自動建立捷徑,點選捷徑 paint.net 便會開啟。

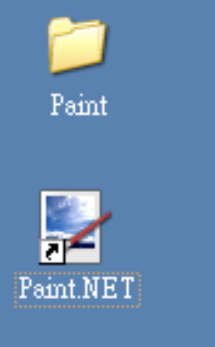

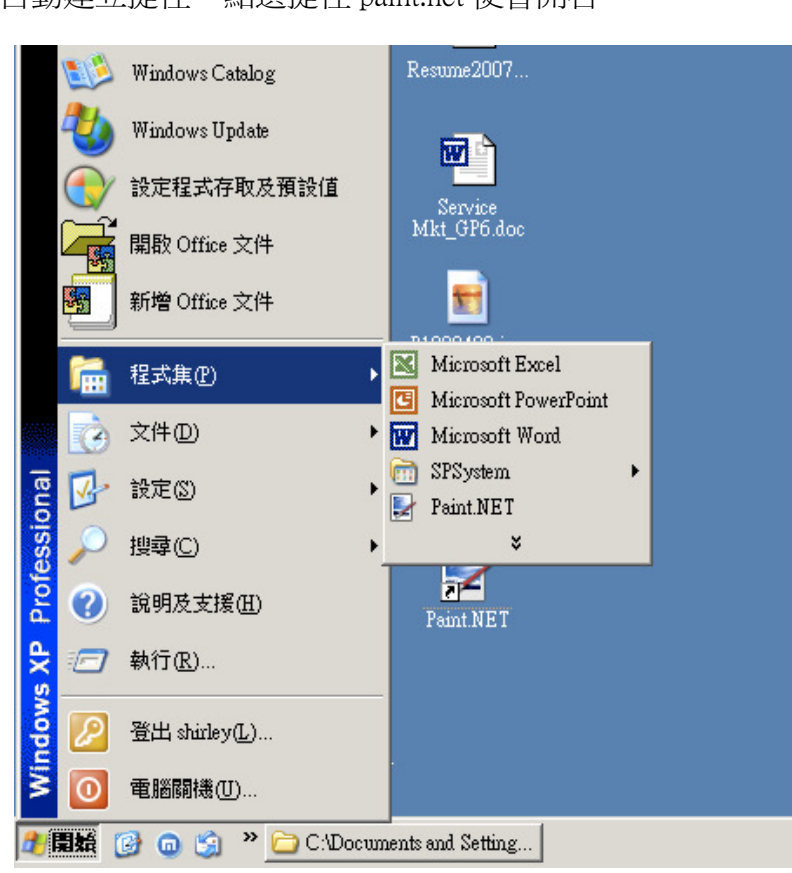

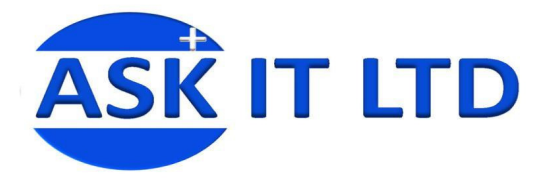

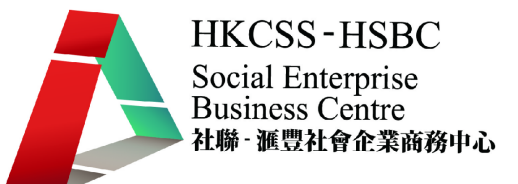

## 插件安裝

paint.net 更可以透過插件加載令功能提升,而且大部份插件更是免費下載,可到 paint.net 討論區插件 區尋找及下載插件。

http://paintdotnet.forumer.com/viewforum.php?f=16

示範例子:Simon B's plugin pack

http://www.isimonbrown.co.uk/downloads/SBPLUGINSD.zip

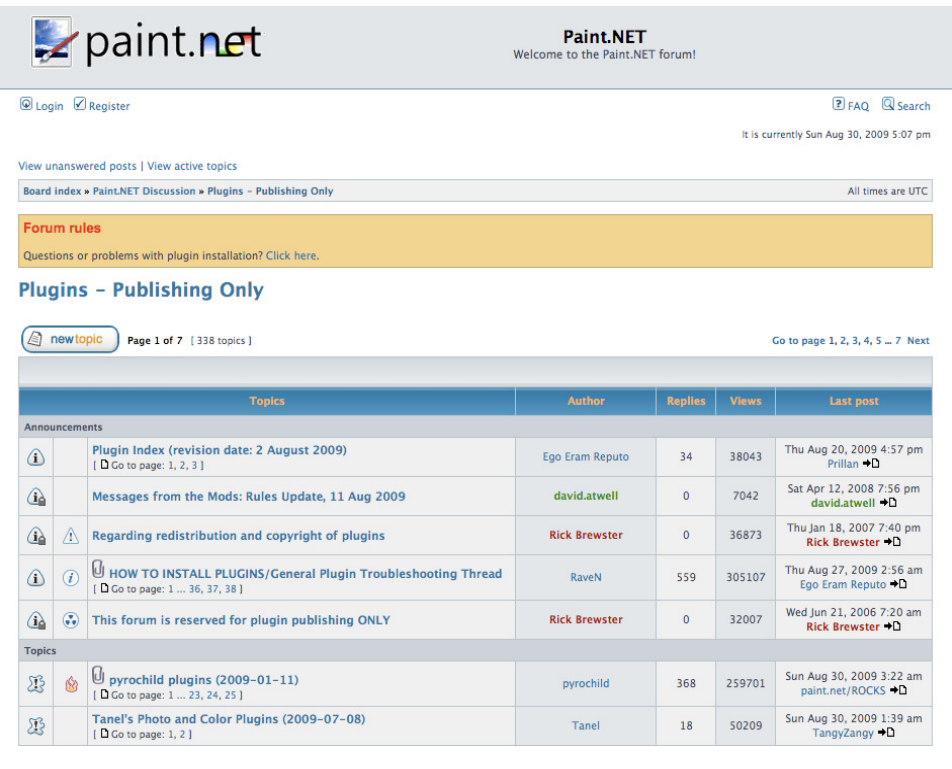

1. 點選下載 Simon B's plugin pack

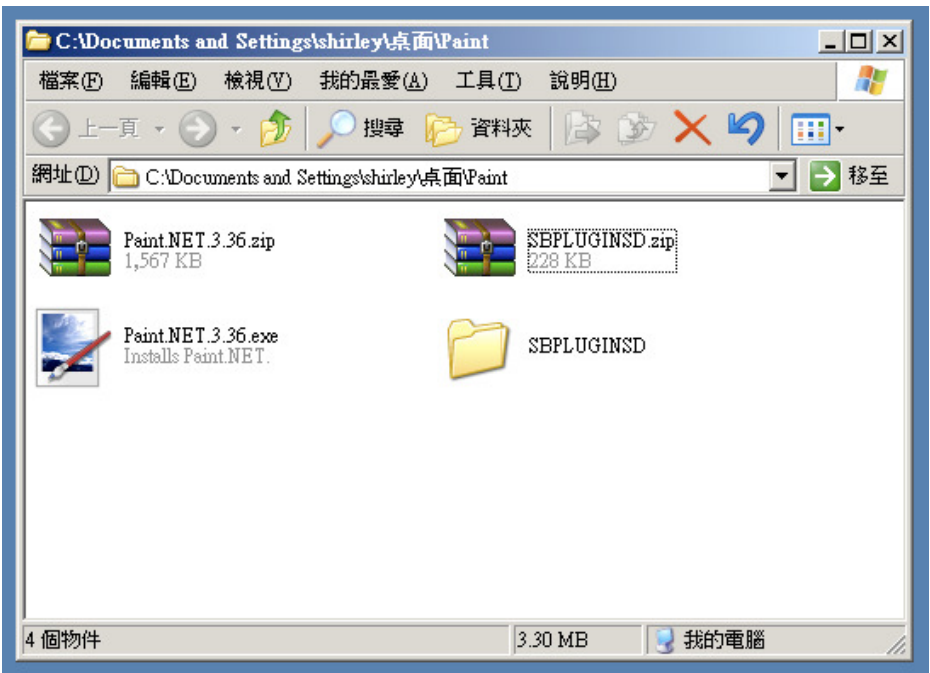

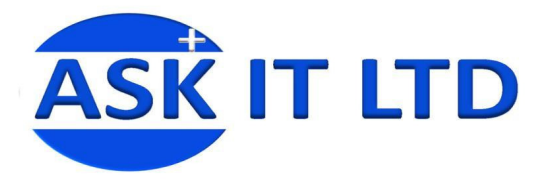

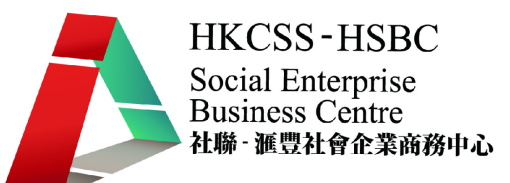

2. 雙點擊下載了 Simon B's plugin pack 的 ZIP 檔案,來解壓插件

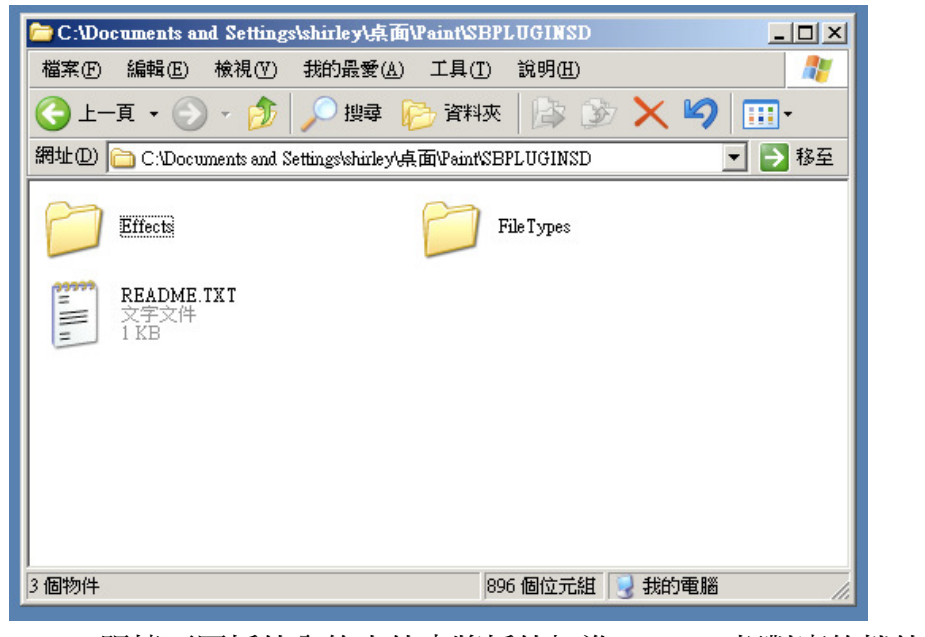

3. 跟據不同插件內的文件夾將插件加進 paint.net 相對應的檔件夾中

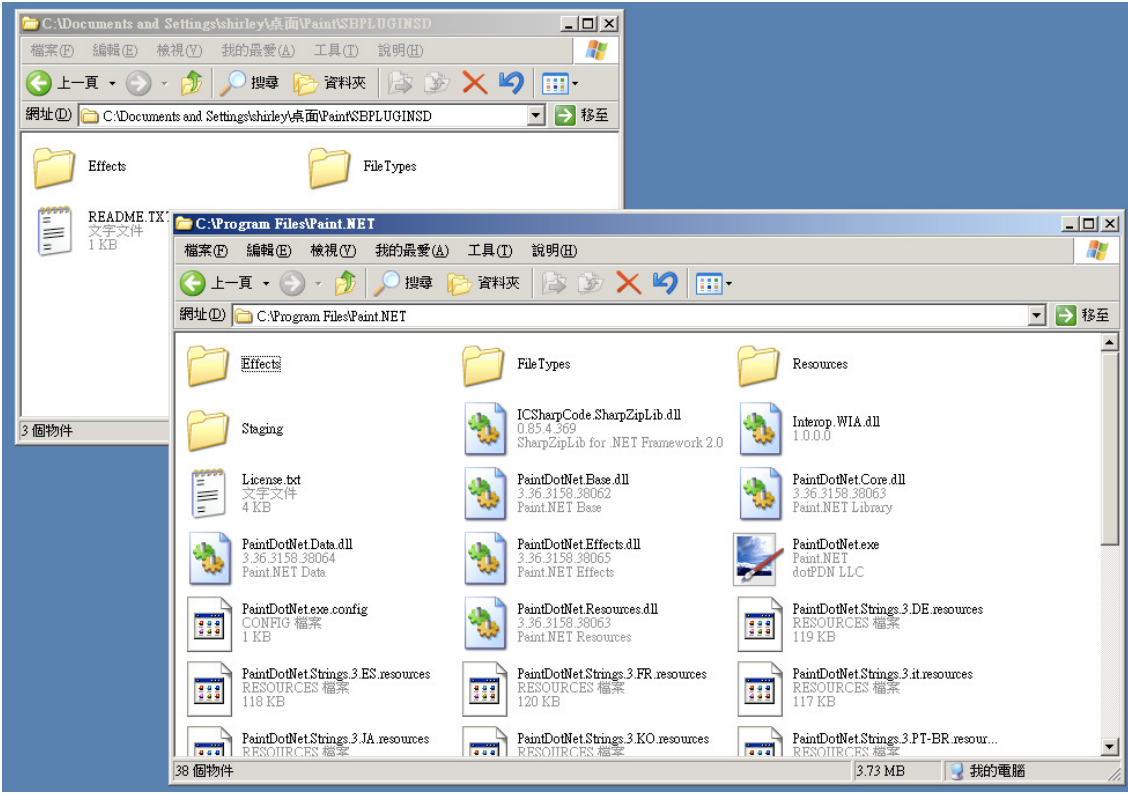

一般情況下主要是加進:

- 主程式帶關之插件 C:\Program Files\Paint.NET
- 特效及濾鏡之插件 C:\Program Files\Paint.NET\Effects
- 支援儲存格式之插件 C:\Program Files\Paint.NET\FileTypes
- 語系支援之插件 C:\Program Files\Paint.NET\Resources
- 4. 再重啟 paint.net 新插件便會生效

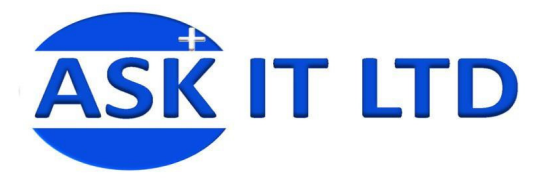

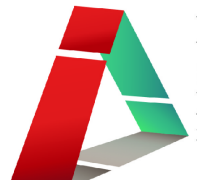

#### paint.net 軟件基本認識 paint.net 軟件基本認識

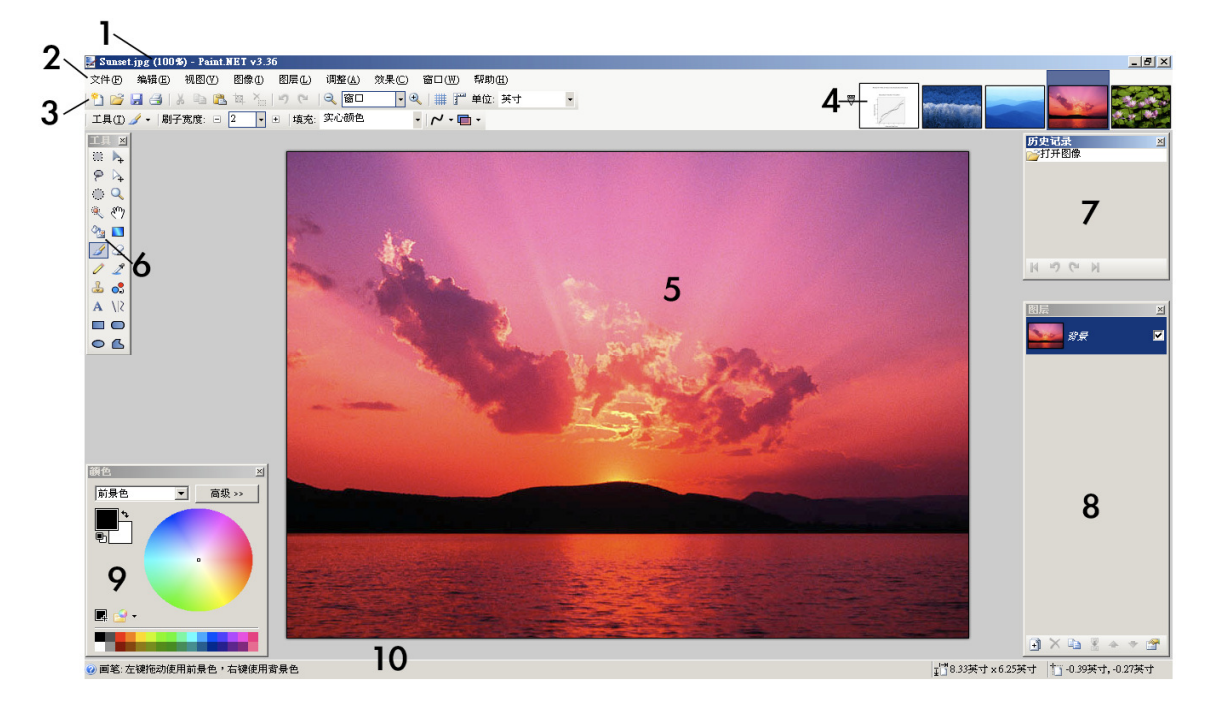

- 1. 標題欄:顯示圖像名稱,以及當前的縮放級別和版本的 Paint.NET 所使用。
- 2. 菜單欄:在這裡,您可以訪問各個菜單項。很多時候,命令可從該位置將被引用使用菜單→命令符 號。 例:文件→退出手段,單擊文件菜單,然後單擊退出命令。
- 3. 工具欄:工具欄包含多個按鈕,用於執行各種控制命令,調整參數活動的工具。
- 4. 圖像列表:每一個形象,已經打開了一個縮略圖顯示在圖像列表。這種工作方式很像一個標籤式網 頁瀏覽器,只需點擊一個圖像切換到它。
- 5. 圖像書布:這就是形象是可見的,並且是區域,您可參考和執行其他操作。
- 6. 工具:這其中活躍的工具是突出顯示,您可以選擇其他工具。
- 7. 歷史記錄:一切您做了步驟,都會被記錄在此。
- 8. 圖層:每個圖片包含至少一個層,可在此管理或修改它們。
- 9. **顏色:**這是主要的顏色選擇區。它由一個色輪和亮度滑塊。可按"高級"按鈕作更多及更精準的 色彩調教。
- 10.**狀態欄**:可顯示快速幫助,狀態,運算的進展,圖像尺寸,光標位置和內部的圖像等信息。

#### 菜單欄文件菜單

#### 新建

這可創建一個新的空白圖像。 默認值大小為 800 x 600,或任何圖像的大小已複製到剪貼板的大小。 附加選項,可以使用"保持縱橫比"選框,令圖像比例與寬度和高度保持不變。 新的大小的圖像也 顯示在頂部對話框的,這可以用來預測圖像將使用多少內存。 (但不表示,實際檔案大小,因檔案保 存到磁盤時,通常體積會更小)。

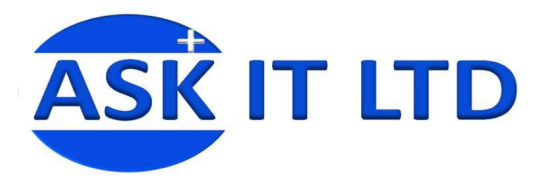

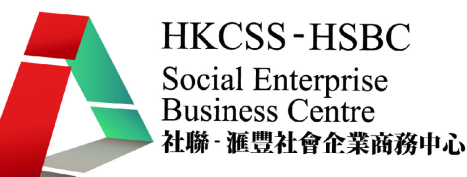

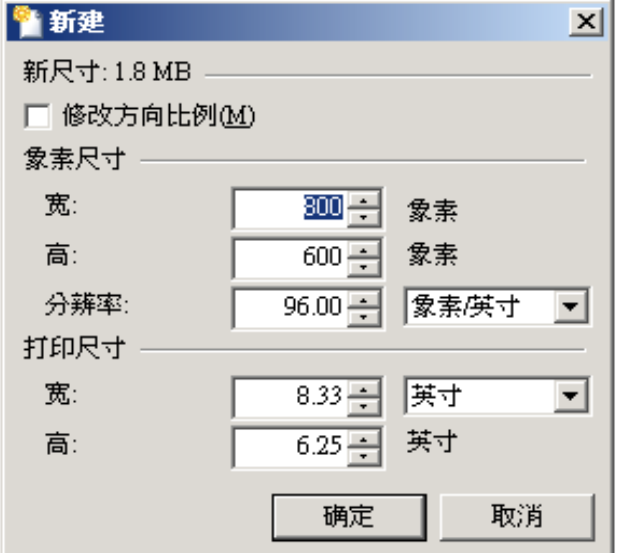

#### 打開

這可以打開一個圖像,這將關閉當前圖像你工作。 它可以是相同的公開賽設施,幾乎任何其他文件 為導向的應用程序。

## 最近打開的最近

在最近打開菜單允許你快速訪問最近 8 個經 Paint.NET 開啟的圖像。 每個圖像的預覽能幫助你快速找 到需要之圖檔。 另外指令"清除此列表",能清除最近訪問紀錄。

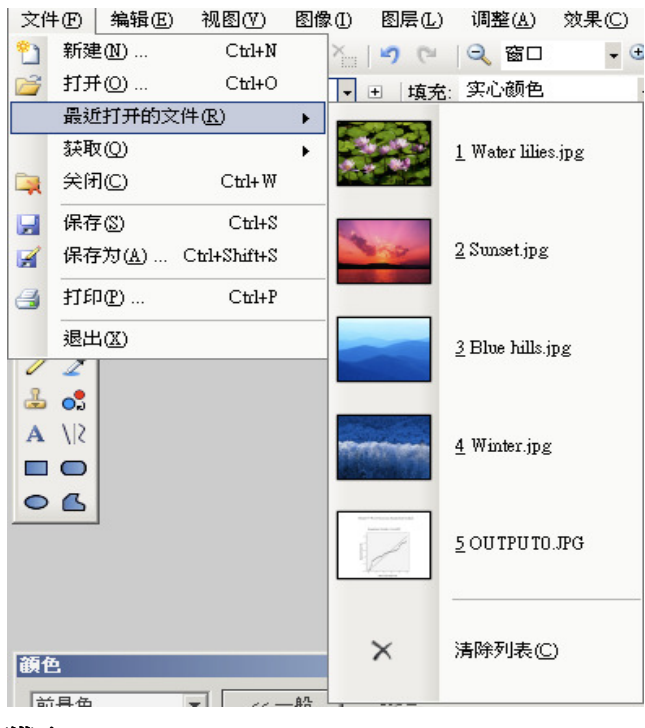

#### 獲取

這個子菜單包含一個項目:從掃描器或照相機。 可以從連接到電腦的掃描器或照相機經外部取得功 能將圖像輸入電腦。

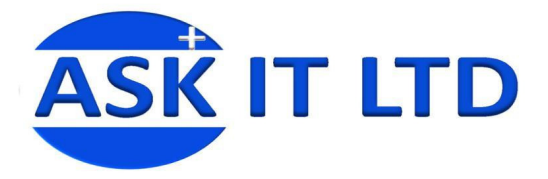

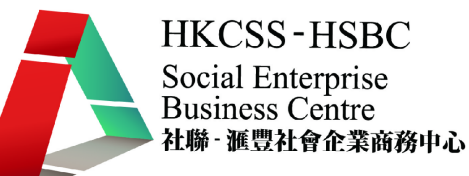

## 關閉

這關閉的活動圖片。如果您已經更改尙未保存,您將被要求保存前進行確認:

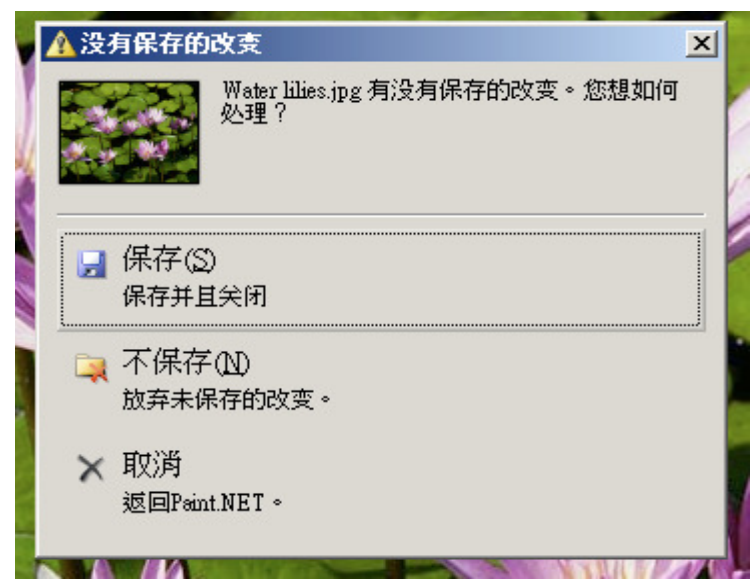

## 保存

保存該圖像與當前文件名。 如果您尚未命名您的圖片,您需要給它一個名稱,並選擇文件類型保存 為您需要的檔案格式(如:GIF,TGA 和 JPEG 格式),那麼你將看到保存配置對話框。 此外,如果您 尚未命名您的圖片(即,它是否仍然被稱為"無題"),您需要給它一個名稱。

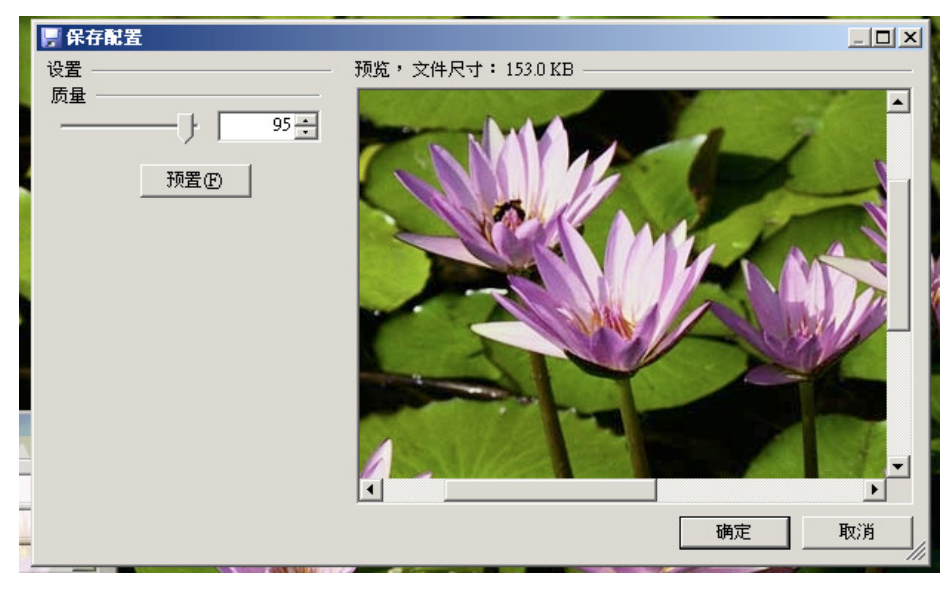

## 保存為

另存為是允許您指定一個新名稱或是新檔案格式參數,再作保存。 注意,圖片質量不會因保存為而 得以提升。

## 打印

開啓打印用戶介面。 它提出了一個簡單的打印精靈的介面,能引導您完成打印渦程。

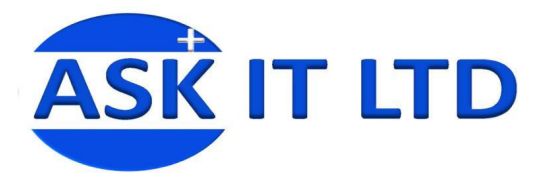

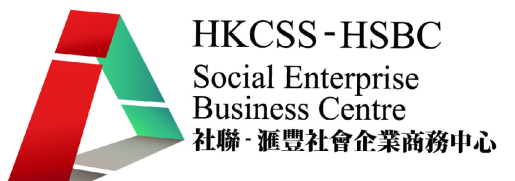

## 退出

使用此退出 Paint.NET。 你將被要求選擇保存更改,更改但不保存,取消退出。

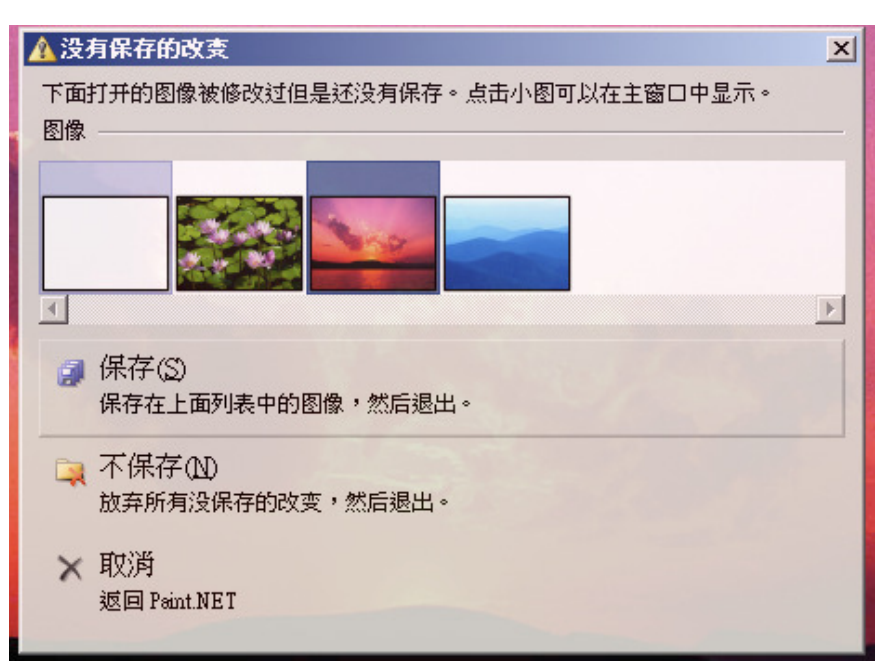

#### 編輯菜單

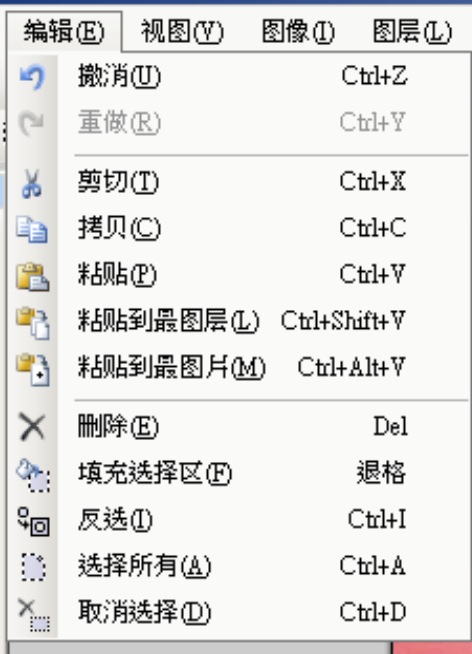

## 撤消

取消最近的操作,回復至上一個操作時的影像,(如需要更多步撤消,請在歷史記錄窗操作)。

## 重做

經撤消後的操作,再重做回來。 此功能也可以從歷史記錄窗口操作。

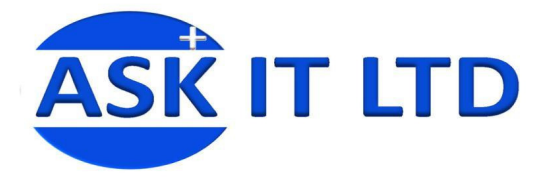

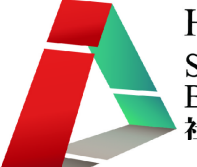

## 剪切

删除選定的部分活動圖層。 可以選擇部分層使用矩形選擇,套索選擇,橢圓選擇,或魔術棒工具。 剪 切時會將內容拷貝到到剪貼板,並以透明的像素取代。

## 拷貝

這是類似於剪切命令,但選擇拷貝的地區不會被刪除。

## 粘貼

如果有一個形象暫存在剪貼板,該命令將允許您將其粘貼到圖層。 粘貼後的形像仍是選擇狀態,因 此能再對粘貼後的形像再進行編輯。

如果該圖像被粘貼過大但前畫布大小,你將被詢問是否要調整畫布大小。

## 粘貼到圖層

這類似於粘貼,只不過它會先創建一個新圖層,再進行粘貼。

## 粘貼到圖片

這類似粘貼,只不過它首先創建一個新的圖檔,再進行粘貼。 因此新的圖檔和剪貼板中的形象大小 完全一樣。

#### 刪除

清除當前選取區域的圖像。 所有位於所選區域內的圖像都會以透明替代。 這是類似於剪切命令,但 選定的像素不會被複製到剪貼板。

## 填充選擇區

如果有選擇的區域,這將填補它與當前的主色。

## 反選

如果已有選擇的區域,反選則會選擇餘下的區域。

## 選擇所有

選擇整個畫布區域。

## 取消選擇

如果有選擇的區域,這會取消選擇區域,不作任何選擇。

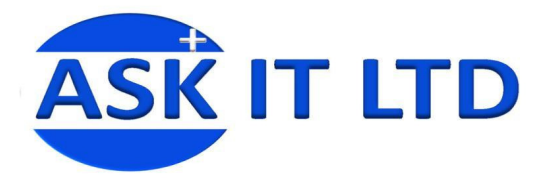

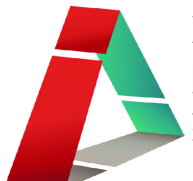

#### 工具

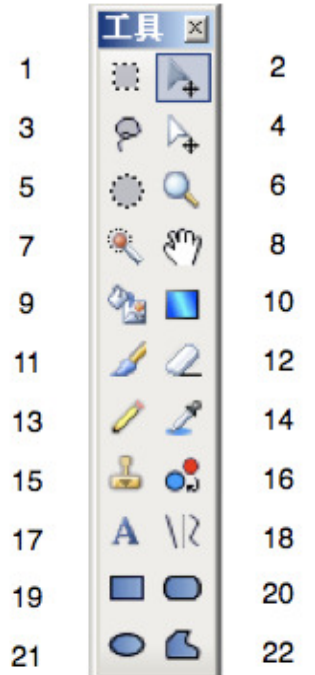

- 1) **矩形選取工具**:你可以使用它來選取一個長方形或正方形的選擇區域。
- 2) 移動選擇像素:你可以使用此來移動選取了的像素。
- 3) 套索選擇: 你可以使用它來繪製任意多邊形的選擇區域。
- 4) 移動選擇區: 你可以用它來移動選擇區域但不影響被選擇的像素。
- 5) 橢圓選取工具:你可以用它來繪製橢圓或圓形的選擇區域。 閱讀更多的選擇工具。
- 6) 縮放: 此工具可放大(左單擊), 縮小(右擊), 或縮放整個畫布中的某一區域(繪製一個矩形)。
- 7) 魔術棒:你可以用它來選擇類似的顏色地區。
- 8) **而板**:使用此工具您可以移動顯示圖像的位置。(按住空格鍵,單擊並拖動鼠標。)
- 9) 塗料瓶: 此工具可用於填塗地區同類色不同的顏色。
- 10) 漸變:此工具可用於繪製漸變和圖像的淡化漸變(使用透明模式)。
- 11) 書筆: 您可以用於繪書多種圖形。
- 12) 橡皮擦:您可以使用此工具來消除圖像(它設置透明度為 0) 。
- 13) 鉛筆: 您可以用於繪書多種圖形。
- 14) 取色工具: 您可以用此工具在圖像中抽取顏色, 並將其設置為當前主要或次要的顏色。
- 15) 克隆圖型:這個工具是可在不同圖層中複製書筆型的像素區域。
- 16) **重新著色**:此工具可用於取代另一種顏色的。
- 17) 文字工具: 此工具可用於將文字的圖像。
- 18) **直線/曲線工具**:你可以繪製直線和曲線的工具。
- 19) 矩形:這可以用來繪製矩形和正方形。
- 20) **圓角矩形**:這可以用於繪製圓角矩形和圓形矩形。
- 21) 橢圓:這可以用於繪製橢圓形和圓形。
- 22) 自由**變形:**這可以用來繪製形狀的任意多邊形輪廓。

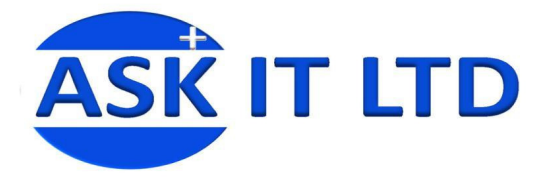

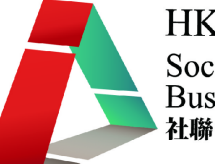

新建一個空白圖像,大小為 800 × 600,分辨率 50。

## 商標設計基本概念

商標設計為了使商品給消費者留下美好深刻的印象,根據各種商品的不同規格,特點和消費需求,通 過設計,規劃和繪製而成為商標圖案。

商標設計的特點是:

- 1) 標記性: 商標是人們區別商品的標記,主要是使人易於識別,留下深刻的印象。因此商標設計 必須具有特色,並且要簡單明了,易識易記。
- 2) **宣傳性**:商標設計要面向廣大群眾,起到宣傳推廣作用。 因此,商標文字或圖案要盡量符合 人們認識和理解的習慣。
- 3) 適應性:商標適應多種宣傳媒介(如書刊,電影,電視,包裝裝潢,燈,箱等)的創作方便。 因此,商標不宜有過於複雜的構圖和色彩。
- 4) 藝術性:商標是一種藝術品,應講究美感。

#### 個案研討—商標1

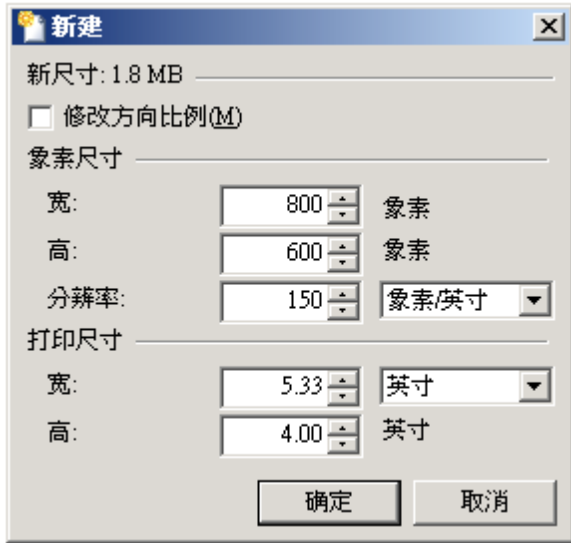

1) 新增一個圖層 。

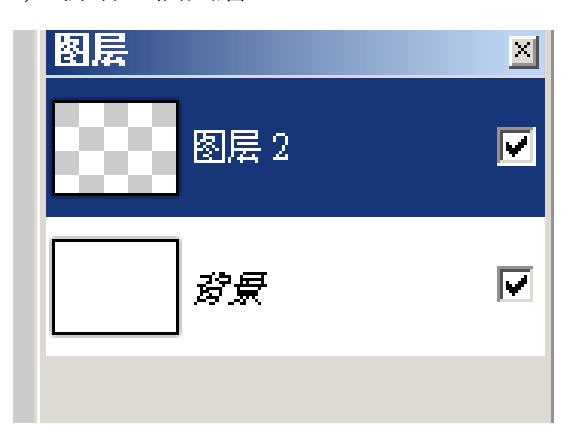

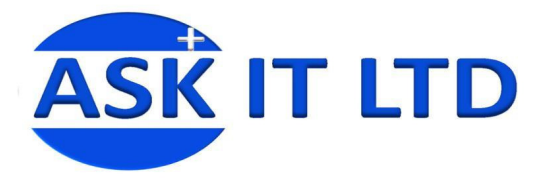

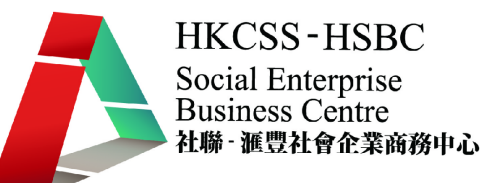

2) 選擇橢圓選取工具, 按 shift,拖放出一圓形。

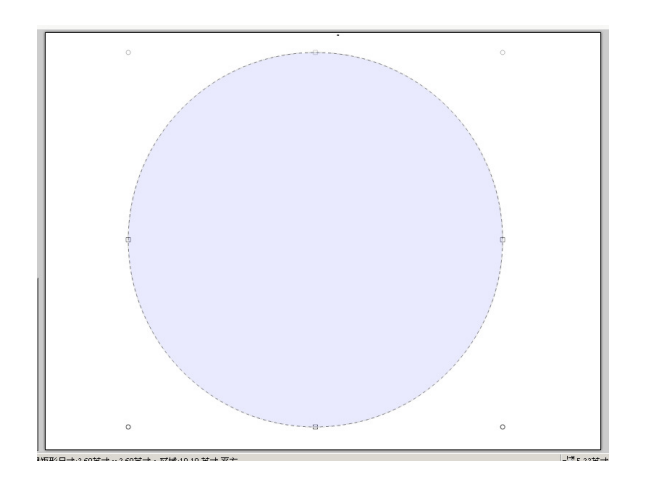

3) 在顏色,選擇前景為藍色,背景為深藍色。

![](_page_16_Picture_5.jpeg)

4) 選擇漸變,在圓形選取區拖放出一漸變色。

![](_page_16_Picture_7.jpeg)

![](_page_17_Picture_0.jpeg)

![](_page_17_Picture_1.jpeg)

5) 新增一個圖層。

![](_page_17_Figure_3.jpeg)

- 6) 選擇塗料瓶,在新的圖層塗注白色
- 7) 選擇移動選擇像素工具,將白色圓形縮小。

![](_page_17_Picture_6.jpeg)

8) 選擇移動選擇區工具, 將選擇區縮小, 再按編輯>刪除。

![](_page_17_Picture_8.jpeg)

![](_page_18_Picture_0.jpeg)

![](_page_18_Picture_1.jpeg)

- 9) 新增一個圖層。
- 10) 先在顏色,選擇前景為白色,再選擇文字工具,在新圖層鍵入「M」,設定字體為 Times,大小 為 350,粗體。再把四角修剪。

![](_page_18_Picture_4.jpeg)

11) 新增一個圖層。

![](_page_19_Picture_0.jpeg)

![](_page_19_Picture_1.jpeg)

12) 用橢圓工具,在新圖層以白色繪出,再以橢圓選取/矩形選取減出小滴形。

![](_page_19_Picture_3.jpeg)

13) 完成。

![](_page_19_Picture_5.jpeg)

![](_page_20_Picture_0.jpeg)

個案研討—商標2

![](_page_20_Picture_2.jpeg)

![](_page_20_Picture_4.jpeg)

1) 新建一個空白圖像,大小為 800 × 600,分辨率 50。

![](_page_20_Picture_111.jpeg)

2) 先在顏色,選擇前景為黑色,再選擇文字工具,在新圖層鍵入「ECFIX」,設定字體為 Times,大小 為 100。

![](_page_20_Picture_8.jpeg)

![](_page_21_Picture_0.jpeg)

![](_page_21_Picture_1.jpeg)

4) 選擇矩形選取工具,按 shift,拖放出一正方形。

![](_page_21_Picture_3.jpeg)

) 選擇塗料瓶,在正方形中塗注紅色。

![](_page_21_Picture_5.jpeg)

- ) 複製包含正方形的圖層。
- ) 選擇移動選擇像素,把正方形旋轉 45 度。再將正方形縮小。

![](_page_21_Picture_8.jpeg)

- ) 再複製包含旋轉了正方形的圖層。
- ) 將旋轉了的正方形從中間分開一半來選取。再把三角形分別移至頭尾位置。

![](_page_21_Figure_11.jpeg)

![](_page_22_Picture_0.jpeg)

![](_page_22_Picture_1.jpeg)

10) 用魔術棒點選三角形,移動選取區至合適位置,再選擇正方形圖層,再按編輯>刪除 ,刪除部份正 方形。

![](_page_22_Picture_3.jpeg)

11) 用魔術棒點選三角形,移動選取區至另一位置,再選擇正方形圖層,再按編輯>刪除,刪除部份正方 形。

![](_page_22_Picture_5.jpeg)

- 12) 在最下方新增一個圖層。
- 13) 用矩形工具,在新圖層以粉紅色繪出一長方形。

![](_page_22_Figure_8.jpeg)

14) 完成。

![](_page_23_Picture_0.jpeg)

![](_page_23_Picture_1.jpeg)

![](_page_23_Picture_3.jpeg)